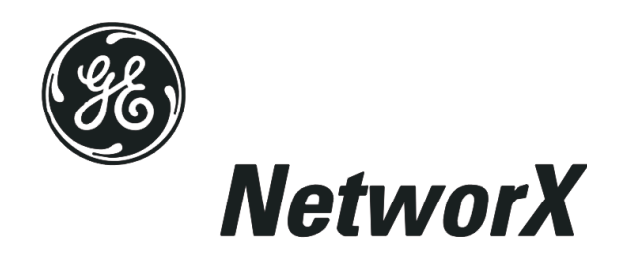

# **NetworX**™ **Series**

NX-320E REMOTE POWER SUPPLY

Installation and Startup

*These instructions do not purport to cover all details or variations in equipment nor to provide every possible contingency to be met during installation, operation, and maintenance. If further information is desired or if particular problems arise that are not covered sufficiently for the purchaser's purpose, the matter should be referred to GE Security, Gladewater, Texas, USA.* 

*This document contains proprietary information of GE Security, USA and is furnished to its customer solely to assist that customer in the installation, testing, operations, and/or maintenance of the equipment described. This document shall not be reproduced in whole or in part nor shall its contents be disclosed to any third party without the written approval of GE Security.* 

*Please refer to the current GE Security product catalog for detailed warranty information.* 

Main 800-727-2339 Technical Support 888-437-3287 Outside the US 903-845-6941 Sales & Literature 800-547-2556 Main Fax 903-845-6811 Web: www.gesecurity.com

### **TABLE OF CONTENTS**

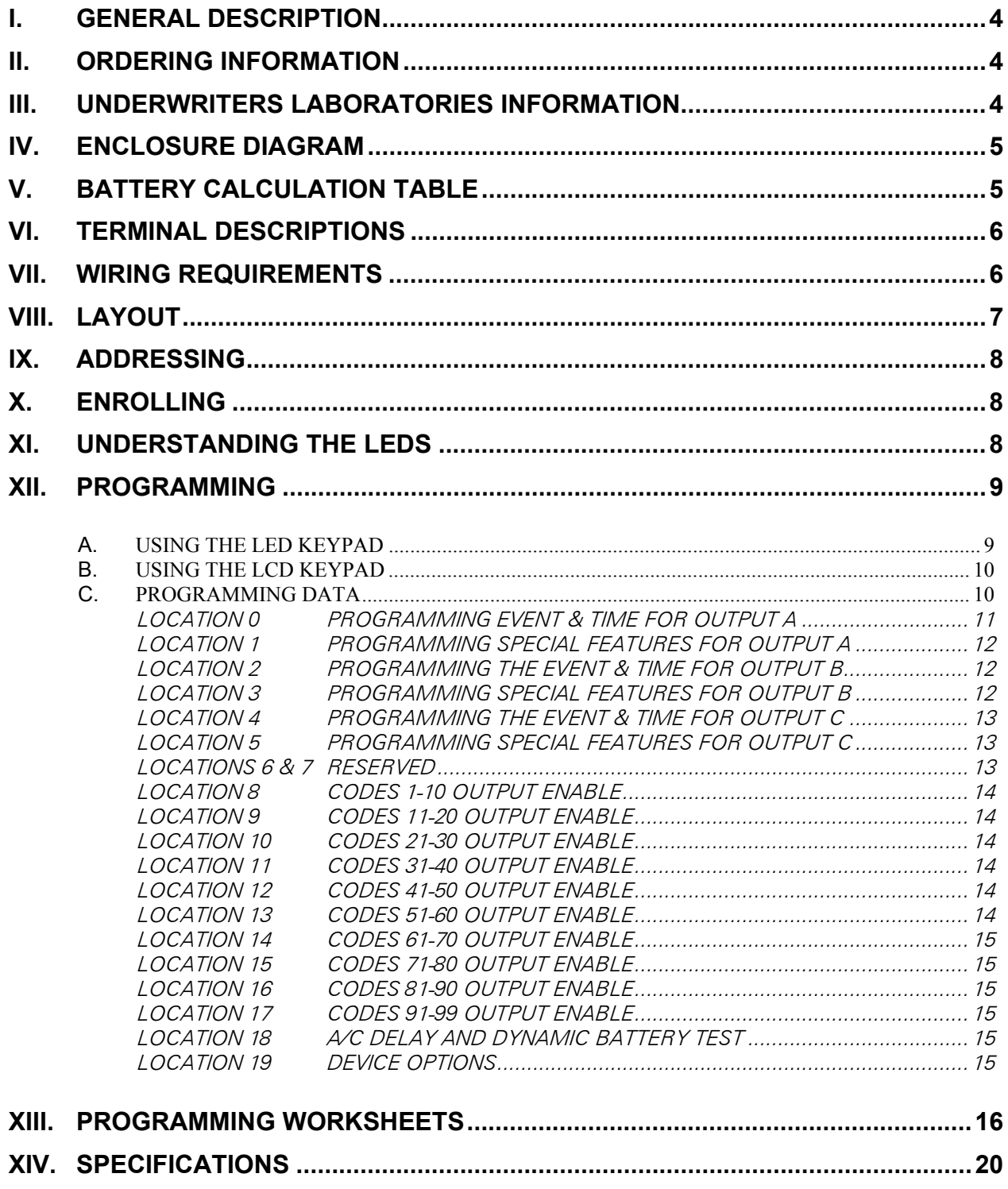

# **I. GENERAL DESCRIPTION**

The NX-320E is a microprocessor controlled remote power supply module for the NetworX control panels (refer to Compatibility chart on the back of this manual). This power supply module has three (3) programmable outputs and one (1) dedicated bell output. A maximum of eight (8) power supply modules can be added to the NetworX control panel for a total output count of 32, of which 24 are programmable and 8 are dedicated bell outputs. These 24 programmable outputs can be used as auxiliary power, smoke detector power, siren driver power, etc. (see chart on page 11). Each power supply module has a Tamper terminal that can be used to supervise the metal enclosure. When the power supply module is connected to the NetworX control panel, the maximum total wire run from the panel to all devices, including the NX-320E, is 2500 feet. Additionally, the maximum total wire run from the power supply module to all outgoing devices is 2500 feet.

 $\upphi$  It is not recommended that multiple power supply modules be connected in series (cascaded).

# **II. ORDERING INFORMATION**

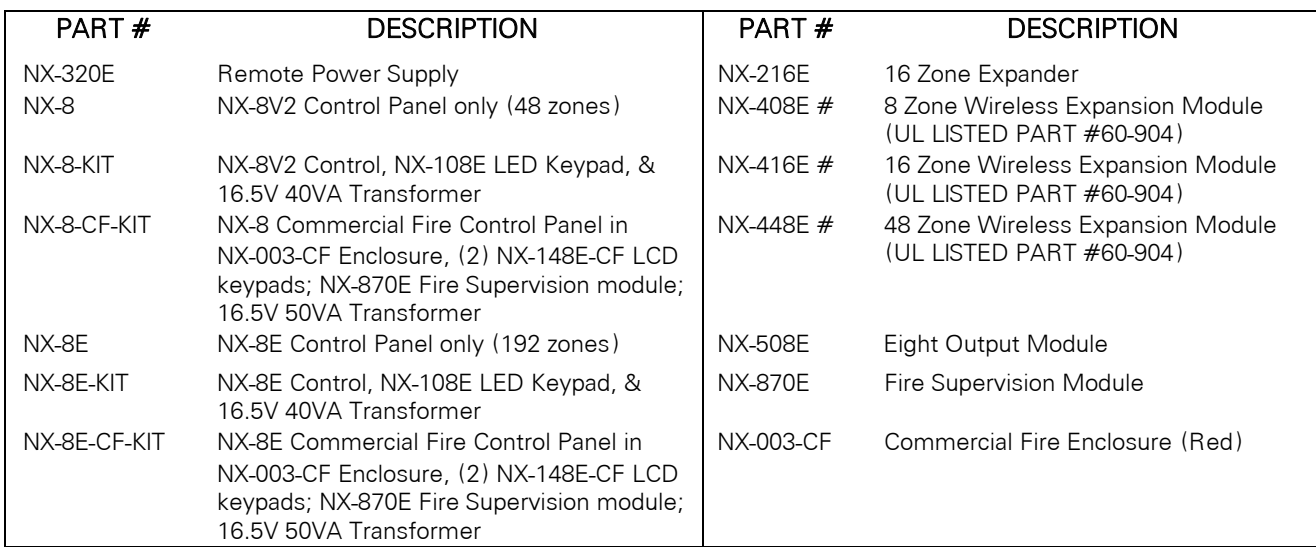

These wireless devices are UL listed for residential applications only. Please refer to the GE Security product catalog for warranty details.

# **III. UNDERWRITERS LABORATORIES INFORMATION**

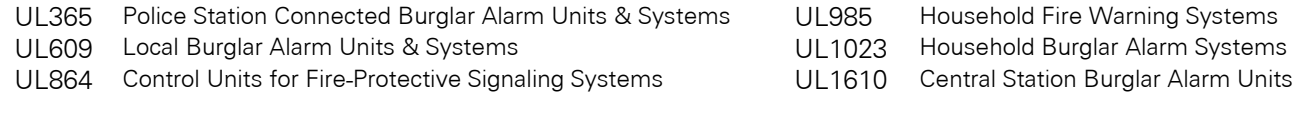

When the NX-320E Remote Power Supply is used as part of a UL Commercial Fire security system:

 $\triangleright$  Unit is compatible with the following devices:

- o NX-148E-CF LCD keypad
- o NX-216E Zone Expander
- o NX-507E Relay Expander
- o Wheelock NS-1215W or NS-121575W Siren
- ¾ A minimum of 18AWG shall be used for all field wiring. Shielded wire is not recommended.
- ¾ Use a 16.5VAC 50VA / 120V, 60Hz hard-wired transformer (Part #T-0002)

# **IV. ENCLOSURE DIAGRAM**

Inside the can, several 2-holed insertion points have been constructed. This allows for either vertical or horizontal placement of the modules. Notice that the insertion points have two sizes of holes - a larger hole and a smaller hole.

**Diagram 1**: The black plastic PCB guides are grooved on one edge where the PC Board will be seated. The end with the half-moon protrusion fits into the larger hole. The smaller hole is for the screw.

**Diagram 2**: Place the *first* black plastic PCB guide in the top insertion point, grooved edge downward. The half-moon protrusion will be in the large hole. It does not require force. Insert one of the provided screws into the smaller hole (from inside the can) to secure it in place. A screwdriver should reach through the notch that runs the length of the guide to tighten the screw. The *second* PCB guide should be positioned opposite of the first (grooved edge up) and placed in the lower insertion point, using the same procedures described above. Once mounted, screw it in securely.

**Diagram 3**: The PC board should slide freely in the grooves of both guides.

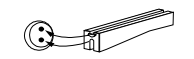

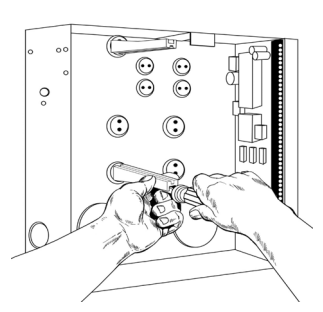

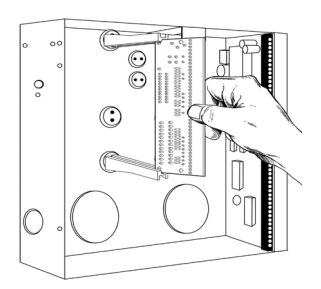

# **V. BATTERY CALCULATION TABLE**

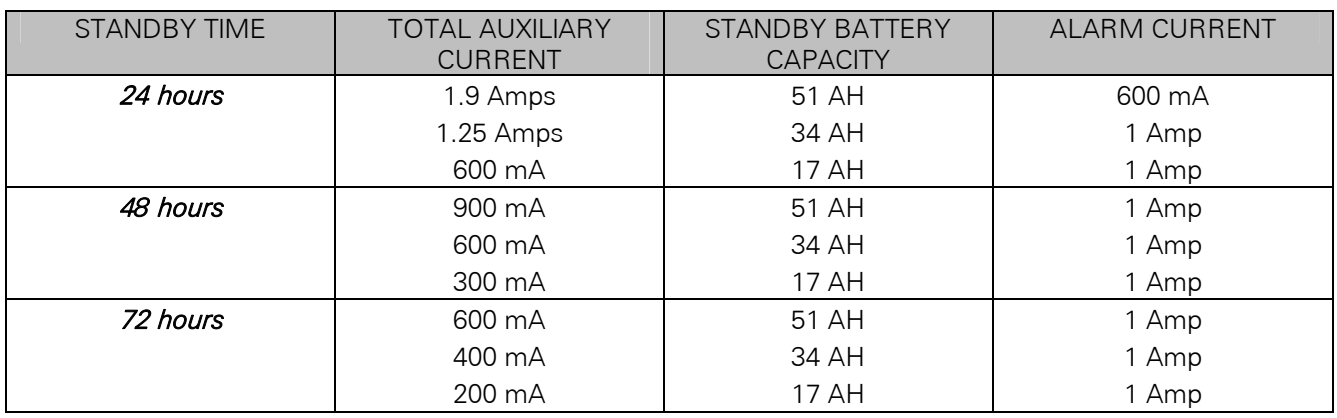

# **VI. TERMINAL DESCRIPTIONS**

#### **Table VI:1**

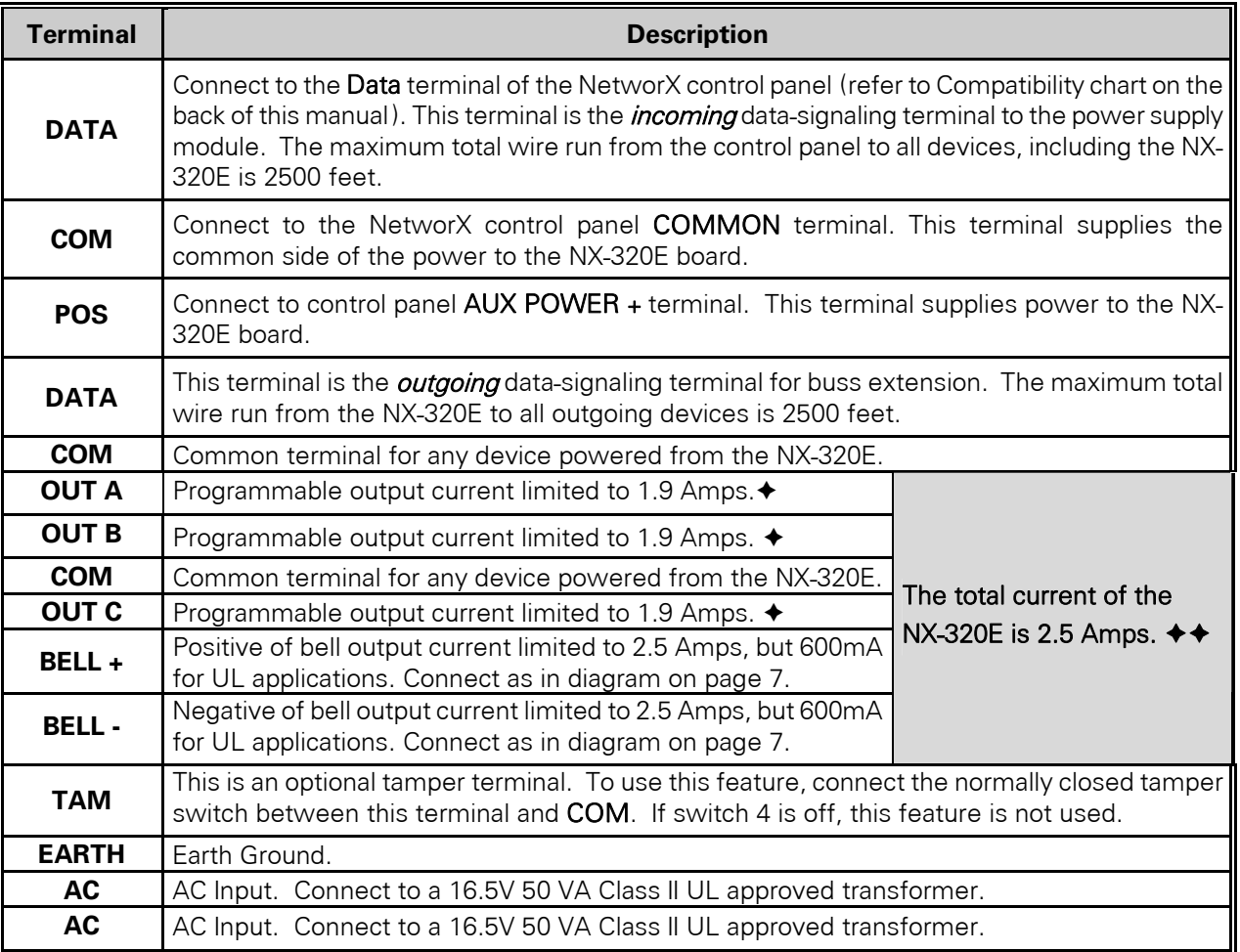

 $\triangleleft$  Total of 1.9 Amps between outputs A,B,C.

 $\leftrightarrow$  Total of 2.5 Amps between Bell and outputs.

NOTES: Refer to the control panel compatibility chart on the back of this manual. Shielded wire is not recommended.

# **VII. WIRING REQUIREMENTS**

#### **Table VII:1**

 $\mathfrak{G}$ For *UL COMMERCIAL FIRE installations*, a minimum of 18 AWG shall be used for all field-wiring applications, regardless of this chart.

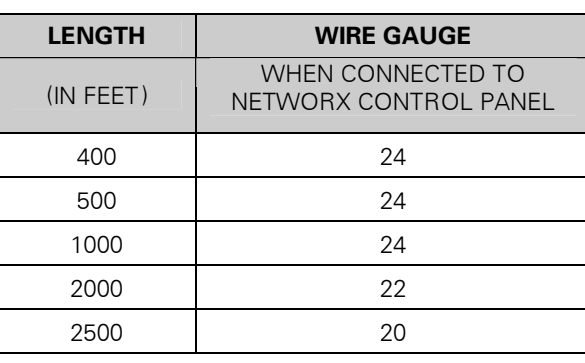

*Note:* 

*Shielded wire is NOT recommended.* 

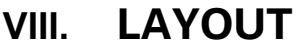

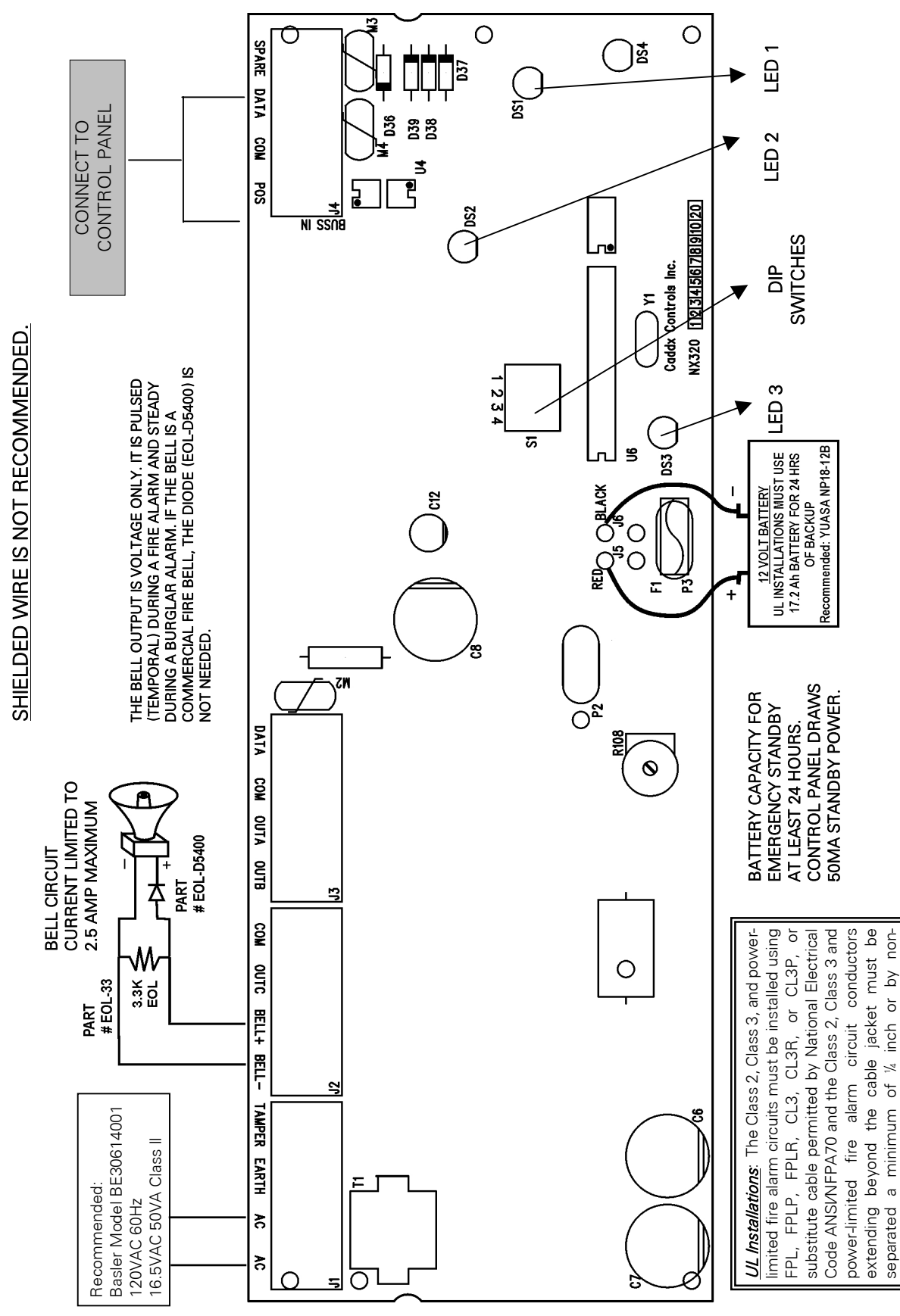

*NX-320E Power Supply* 

conductive tubing or non-conductive barrier from

conductive tubing or non-conductive barrier from

all other conductors.

all other conductors.

# **IX. ADDRESSING**

The first thing that must be decided is the address of this particular power supply. This is the address that will be selected when programming the module. To set the address, use the table below.

Dip Switch 4 is used to disable the Tamper feature ("On = enabled / "Off" = disabled).

#### **Table IX:1**

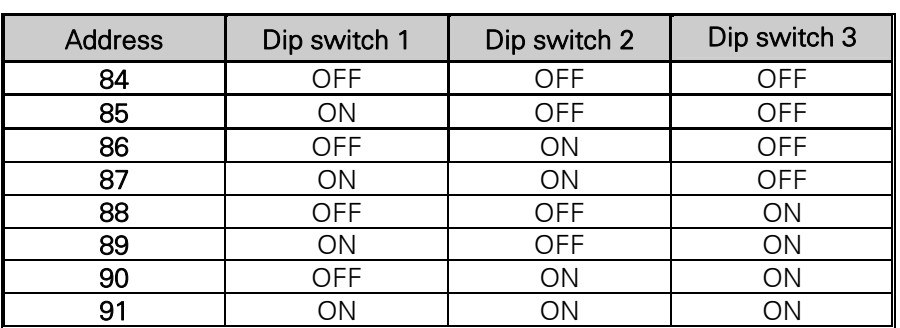

# **X. ENROLLING**

The NetworX control panel has the ability to automatically find and store in its memory the presence of all keypads, zone expanders, wireless receivers and any other module connected to the data terminal. This allows these modules to be supervised by the control panel. To enroll the modules enter the Program Mode of the NetworX control panel, and when the Program Mode is exited, it will automatically enroll the devices. The enrolling process takes about 12 seconds, during which time the "Service" LED will illuminate. User codes will not be accepted during the enrolling process. Once a module is enrolled, if it is not detected by the control, the "Service" LED will illuminate.

# **XI. UNDERSTANDING THE LEDS**

The power supply module has four (4) red LEDs, which provide valuable information about its status. The following chart furnishes the indications of each LED.

#### **Table XI:1**

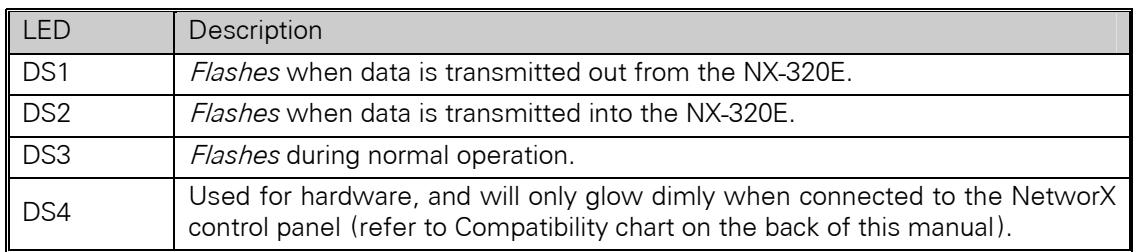

### **XII. PROGRAMMING**

#### **A.** *USING THE LED KEYPAD*

#### **ACTION RESULT**

**1.** *Entering the Program Mode* 

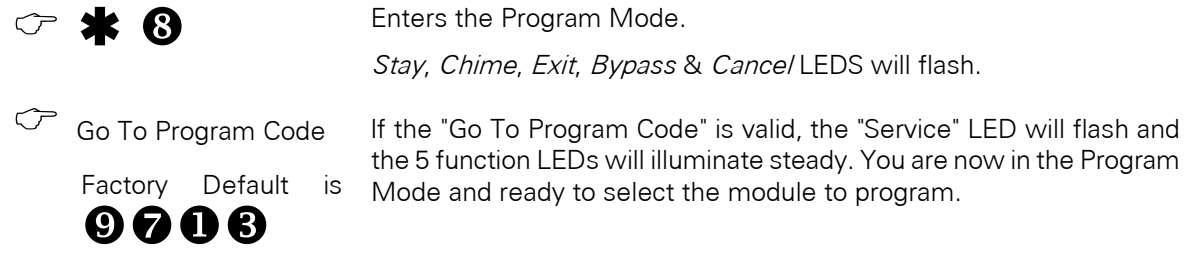

**2.** *Entering the Module Address:* 

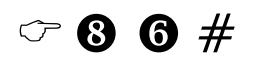

(example only)

Refer to Table IX:1 on page 8 for the module address.

The Armed LED will illuminate while it is waiting for a programming location to be entered.

#### **3.** *Programming a Location:*

*<i>K* If an attempt is made to program an invalid entry for a particular segment, the keypad *sounder will emit a triple error beep (beep, beep, beep), and remain in that segment awaiting a valid entry.* 

To Enter a Location:

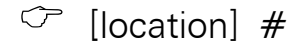

 $\mathbb{C}$  [|ocation]  $\#$  The Armed LED will flash. If the location is valid, the "Armed" LED will extinguish, the "Ready" LED will illuminate, and the zone LED's will show the data for the first segment of this location.

The "Ready" LED will flash to indicate a data change in process and

To Change Location Data:

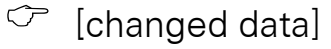

 $\mathbb{C}$   $\blacktriangleright$   $\blacktriangleright$  The new data is saved.

The keypad will advance to the next segment and display its data.

NOTE: These steps are repeated until the last segment is reached.

will continue until the data is saved.

To Exit a Location:

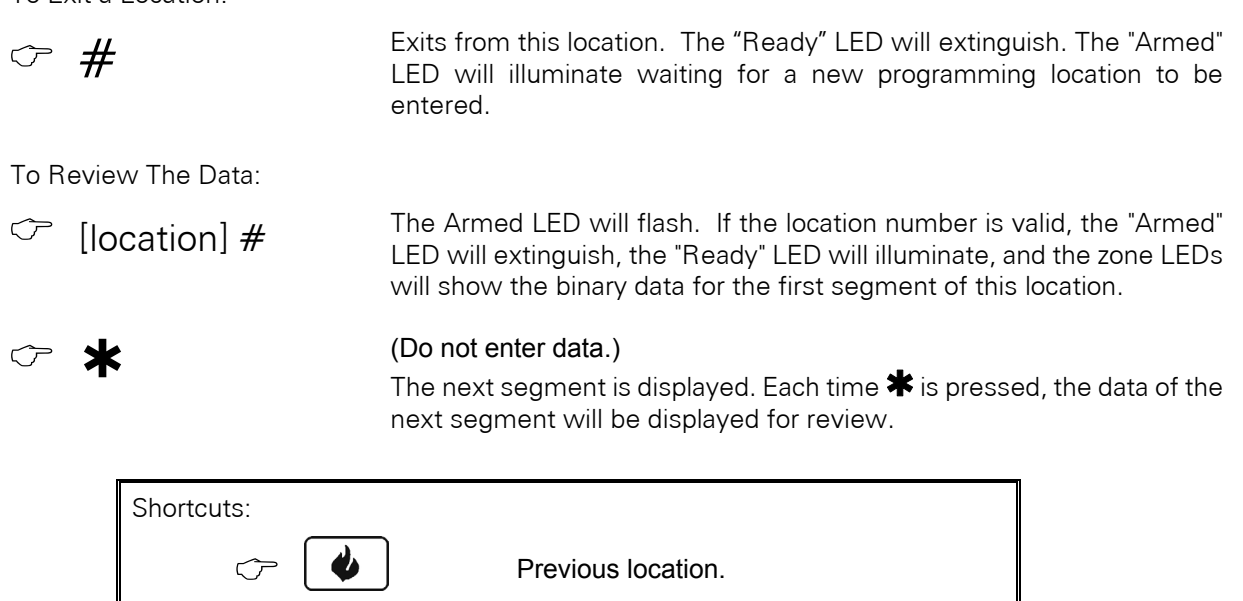

Same location Next sequential location.

**4.** *Exiting the Program Mode:* 

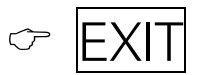

Exits this programming level.

# **B.** *USING THE LCD KEYPAD*

All steps required for programming are the same as the aforementioned LED keypad. The LCD keypad display will prompt you for the data required. While in the programming mode, and not in a location, the number in parenthesis is the location you were previously changing. For example, if the display reads, "Enter location, then  $#$  (5)", it is reminding you that location 5 was the last location you programmed. Refer also to "Programming" Data" which follows.

### **C.** *PROGRAMMING DATA*

Programming data is always one of three types. One type of data is numerical, which can take on values from 0 -15, 0 - F, or 0 - 255 depending on the segment size. The other type of data, feature selection data, is used to turn features on/off. Use the following procedures with these data types:

#### 1. Numerical Data

Numerical data is programmed by entering a number from 0-255 on the numeric keys of the system keypad. To view the data in a location, a binary process is used. With this process, the LED's for zones 1 through 8 are utilized, and the numeric equivalents of their illuminated LED's are added together to determine the data in a programming location. The numeric equivalents of these LED's are as follows:

Zone 1 LED =  $1$  Zone 3 LED =  $4$  Zone 5 LED =  $16$  Zone 7 LED =  $64$ Zone  $2$  LED =  $2$  Zone  $4$  LED =  $8$  Zone  $6$  LED =  $32$  Zone  $8$  LED =  $128$  Example: If the numerical data to be programmed in a location is "66", press [6]-[6] on the keypad. The LED's for Zone 2 and Zone 7 will become illuminated indicating 66 is in that location  $(2 + 64 = 66)$ . Once the data is programmed, press  $[\cdot \cdot]$  to enter the data and advance to the next segment of that location. After the last segment of a location is programmed, pressing  $[\ast]$  will exit that location, turn the "Ready" LED off, and the "Armed" LED on. As before, you are now ready to enter another programming location. If an attempt is made to program a number too large for a particular segment, the keypad sounder will emit a triple beep, indicating an error, and remain in that segment awaiting a valid entry.

#### 2. Feature Selection Data

Feature selection data will display the current condition (on or off) of eight features associated with the programming location and segment selected. Pressing a button on the touchpad (1 thru 8) that corresponds to the "feature number" within a segment will toggle (on/off) that feature. Pressing any numeric key between [1] and [8] for selection of a feature will make the corresponding LED illuminate (feature ON). Press the number again, and the LED will extinguish (feature OFF). You will see that numerous features can be selected from within one segment. For instance, if all eight features of a segment are desired, pressing [1]-[2]-[3]-[4]-[5]-[6]-[7]-[8] will turn on LED's 1 thru 8 as you press the keys, indicating that those features are enabled. LCD Keypad Users Note: The numbers of the enabled features will be displayed. However, the features not enabled will display a hyphen (-). After the desired setting of features is selected for this segment, press  $[\cdot]$ . This will enter the data and automatically advance to the next segment of the location. When you are in the last segment of a location and press  $[\ast]$  to enter the data, you will exit that location. This will now turn the "Ready" LED off and the "Armed" LED on. You are now ready to enter another programming location.

### *LOCATION 0 PROGRAMMING EVENT & TIME FOR OUTPUT A*

(2 segments of numerical data)

**Segment 1** is used to select the particular event that will trigger Output A. See following chart for the specific events that can be selected.

**Segment 2** is used to select the amount of time an output will remain activated when an output triggers. If this location is programmed as a zero, the output will follow the particular event.

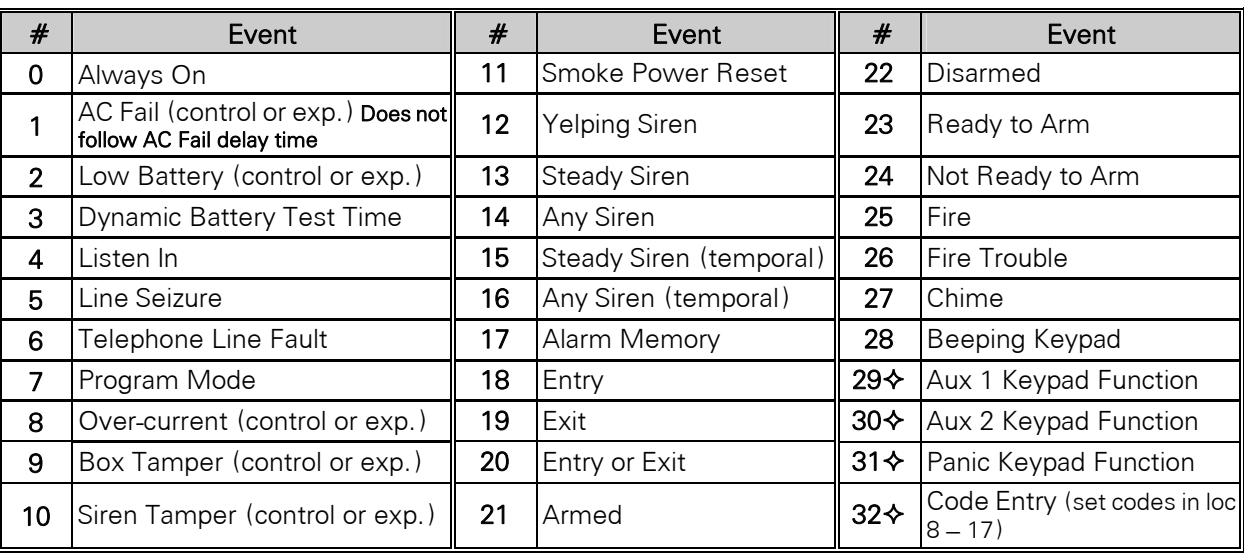

#### **Table XII:1**

 $\Diamond$  If set to follow condition, these events will be one second.

#### *LOCATION 1 PROGRAMMING SPECIAL FEATURES FOR OUTPUT A*

(2 segments of feature selection data)

**Segment 1** selects the following special conditions:

- 1 = "On" if output should time in minutes; "Off" if output times in seconds.
- 2 = "On" if output should latch until a code is entered; "Off" for timed.
- 3 = "On" if output should stop time when a code is entered.
- 4 = "On" for inverted output.
- 5 = "On" disables output during listen-in (only events 12-16).
- $6 =$  Reserved.
- 7 = Reserved.
- 8 = Reserved.

**Segment 2** selects the following partitions:

- $1 = "On"$  if the event should activate when it occurs in Partition 1.
- 2 = "On" if the event should activate when it occurs in Partition 2.
- 3 = "On" if the event should activate when it occurs in Partition 3.
- 4 = "On" if the event should activate when it occurs in Partition 4.
- 5 = "On" if the event should activate when it occurs in Partition 5.
- 6 = "On" if the event should activate when it occurs in Partition 6.
- $7 = "On"$  if the event should activate when it occurs in Partition  $7.$
- 8 = "On" if the event should activate when it occurs in Partition 8.

### *LOCATION 2 PROGRAMMING THE EVENT & TIME FOR OUTPUT B*

(2 segments of numerical data)

**Segment 1** is used to program the particular event that will trigger Output B. Refer to Table XII:1 on page 11 for the specific events that can be selected.

**Segment 2** is used to select the amount of time an output will remain activated when an output triggers. If this location is programmed as a zero, the output will follow the particular event.

#### *LOCATION 3 PROGRAMMING SPECIAL FEATURES FOR OUTPUT B*

(2 segments of feature selection data)

**Segment 1** selects the following special conditions:

- 1 = "On" if output should time in minutes; "Off" if output times in seconds.
- 2 = "On" if output should latch until a code is entered; "Off" for timed.
- 3 = "On" if output should stop time when a code is entered.
- 4 = "On" for inverted output.
- 5 = "On" disables output during listen-in (only events 12-16).
- 6 = Reserved.
- 7 = Reserved.
- $8 =$ Reserved

**Segment 2** selects the following partitions:

- 1 = "On" if the event should activate when it occurs in Partition 1.
- 2 = "On" if the event should activate when it occurs in Partition 2.
- 3 = "On" if the event should activate when it occurs in Partition 3.
- 4 = "On" if the event should activate when it occurs in Partition 4.
- 5 = "On" if the event should activate when it occurs in Partition 5.
- 6 = "On" if the event should activate when it occurs in Partition 6.
- $7 =$  "On" if the event should activate when it occurs in Partition 7.
- 8 = "On" if the event should activate when it occurs in Partition 8.

### *LOCATION 4 PROGRAMMING THE EVENT & TIME FOR OUTPUT C*

(2 segments of numerical data)

**Segment 1** is used to program the particular event that will trigger Output C. Refer to Table XII:1 on page 11 for the specific events that can be selected.

**Segment 2** is used to select the amount of time an output will remain activated when an output triggers. If this location is programmed as a zero, the output will follow the particular event.

#### *LOCATION 5 PROGRAMMING SPECIAL FEATURES FOR OUTPUT C*

(2 segments of feature selection data)

**Segment 1** selects the following special conditions:

- 1 = "On" if output should time in minutes; "Off" if output times in seconds.
- 2 = "On" if output should latch until a code is entered; "Off" for timed.
- 3 = "On" if output should stop time when a code is entered.
- 4 = "On" for inverted output.
- 5 = "On" disables output during listen-in (only events 12-16).
- $6 =$ Reserved
- 7 = Reserved.
- 8 = Reserved.

**Segment 2** selects the following partitions:

- 1 = "On" if the event should activate when it occurs in Partition 1.
- $2 =$  "On" if the event should activate when it occurs in Partition 2.
- 3 = "On" if the event should activate when it occurs in Partition 3.
- 4 = "On" if the event should activate when it occurs in Partition 4.
- 5 = "On" if the event should activate when it occurs in Partition 5.
- 6 = "On" if the event should activate when it occurs in Partition 6.
- 7 = "On" if the event should activate when it occurs in Partition 7.
- 8 = "On" if the event should activate when it occurs in Partition 8.

#### *LOCATIONS 6 & 7 RESERVED*

### *LOCATION 8 CODES 1-10 OUTPUT ENABLE*

(10 segments of feature selection data)

When activating outputs with a user code (event #30), location 8 can be used to restrict certain codes from activating certain outputs. Location 8 contains 10 segments. Segment 1 corresponds to user 1; Segment 10 corresponds to user 10. The LEDs correspond to outputs A - C.

#### **Table XII:2**

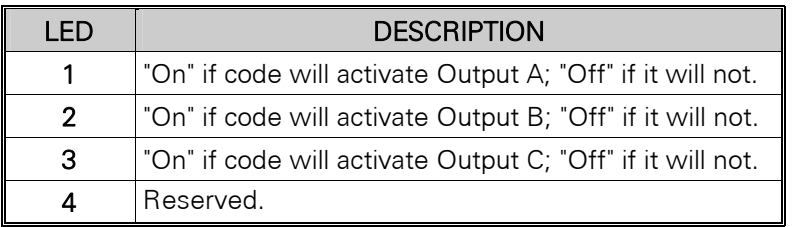

#### *LOCATION 9 CODES 11-20 OUTPUT ENABLE*

(10 segments of feature selection data)

When activating outputs with a user code (event #30), location 9 can be used to restrict certain codes from activating certain outputs. Location 9 contains 10 segments. Segment 1 corresponds to user 11; Segment 10 corresponds to user 20. The LEDs correspond to outputs A - C (see Table XII:2).

#### *LOCATION 10 CODES 21-30 OUTPUT ENABLE*

(10 segments of feature selection data)

When activating outputs with a user code (event #30), location 10 can be used to restrict certain codes from activating certain outputs. Location 10 contains 10 segments. Segment 1 corresponds to user 21; Segment 10 corresponds to user 30. The LEDs correspond to outputs A - C (see Table XII:2 on page 14).

### *LOCATION 11 CODES 31-40 OUTPUT ENABLE*

(10 segments of feature selection data)

When activating outputs with a user code (event #30), location 11 can be used to restrict certain codes from activating certain outputs. Location 11 contains 10 segments. Segment 1 corresponds to user 31; Segment 10 corresponds to user 40. The LEDs correspond to outputs A - C (see Table XII:2 on page 14).

### *LOCATION 12 CODES 41-50 OUTPUT ENABLE*

(10 segments of feature selection data)

When activating outputs with a user code (event #30), location 12 can be used to restrict certain codes from activating certain outputs. Location 12 contains 10 segments. Segment 1 corresponds to user 41; Segment 10 corresponds to user 50. The LEDs correspond to outputs A - C (see Table XII:2 on page 14).

### *LOCATION 13 CODES 51-60 OUTPUT ENABLE*

(10 segments of feature selection data)

When activating outputs with a user code (event #30), location 13 can be used to restrict certain codes from activating certain outputs. Location 13 contains 10 segments. Segment 1 corresponds to user 51; Segment 10 corresponds to user 60. The LEDs correspond to outputs A - C (see Table XII:2 on page 14).

### *LOCATION 14 CODES 61-70 OUTPUT ENABLE*

(10 segments of feature selection data)

When activating outputs with a user code (event #30), location 14 can be used to restrict certain codes from activating certain outputs. Location 14 contains 10 segments. Segment 1 corresponds to user 61; Segment 10 corresponds to user 70. The LEDs correspond to outputs A - C (see Table XII:2 on page 14).

#### *LOCATION 15 CODES 71-80 OUTPUT ENABLE*

(10 segments of feature selection data)

When activating outputs with a user code (event #30), location 15 can be used to restrict certain codes from activating certain outputs. Location 15 contains 10 segments. Segment 1 corresponds to user 71; Segment 10 corresponds to user 80. The LEDs correspond to outputs  $A - C$  (see Table XII: 2 on page 14).

#### *LOCATION 16 CODES 81-90 OUTPUT ENABLE*

(10 segments of feature selection data)

When activating outputs with a user code (event #30), location 16 can be used to restrict certain codes from activating certain outputs. Location 16 contains 10 segments. Segment 1 corresponds to user 81; Segment 10 corresponds to user 90. The LEDs correspond to outputs A - C (see Table XII:2 on page 14).

#### *LOCATION 17 CODES 91-99 OUTPUT ENABLE*

(9 segments of feature selection data)

When activating outputs with a user code (event #30), location 17 can be used to restrict certain codes from activating certain outputs. Location 17 contains 9 segments. Segment 1 corresponds to user 91; Segment 9 corresponds to user 99. The LEDs correspond to outputs A - C (see Table XII:2 on page 14).

### *LOCATION 18 A/C DELAY AND DYNAMIC BATTERY TEST*

(2 segments of feature selection data)

Location 18 is used to enable the A/C delay and the Dynamic Battery Test, both of which are timed in minutes. The factory default is *5-0,* meaning the A/C power will be off for 5 minutes before a report is sent or a *Service* light will illuminate, and the Dynamic Battery Test is disabled ("0" minutes). If you desire the A/C delay to be 8 minutes and the Dynamic Battery Test to be 3 minutes, you would program [8]-[3].

### *LOCATION 19 DEVICE OPTIONS*

(8 segments of feature selection data)

Location 19 is used to enable various system features of the power supply module.

#### **Table XII:3**

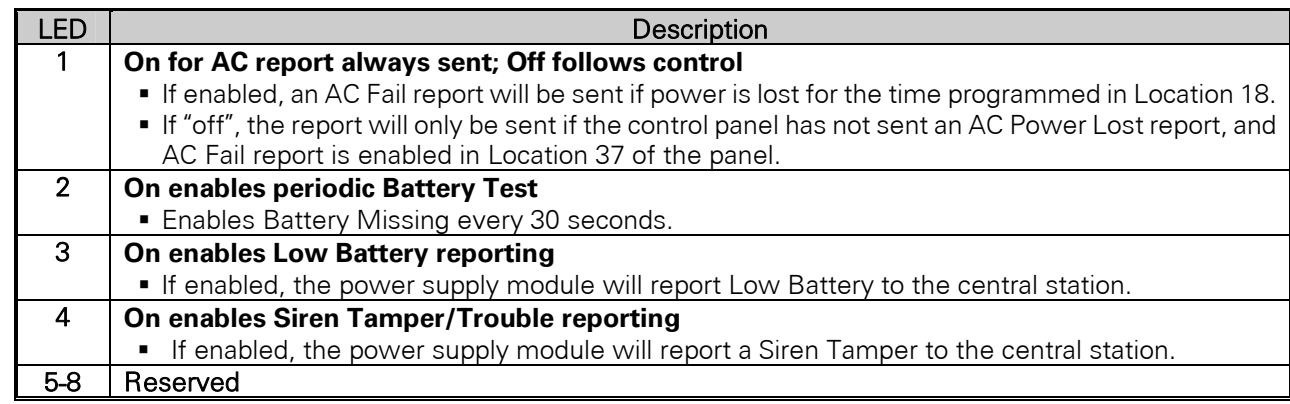

# **XIII. PROGRAMMING WORKSHEETS**

(Defaults are printed in *bold italics* text.)

At Default:

Output A = AUX POWER Output B = AUX POWER Output C = SMOKE POWER

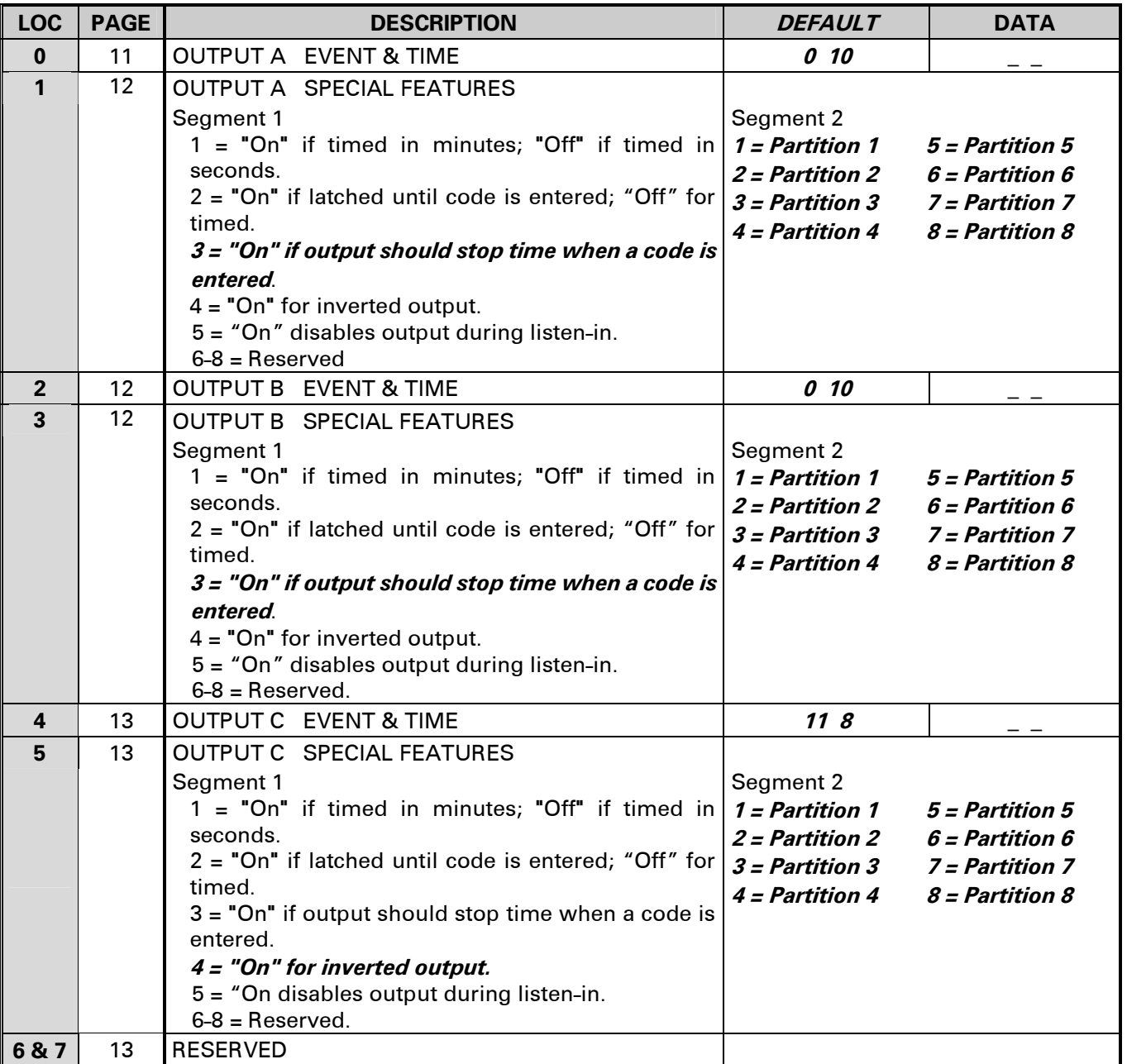

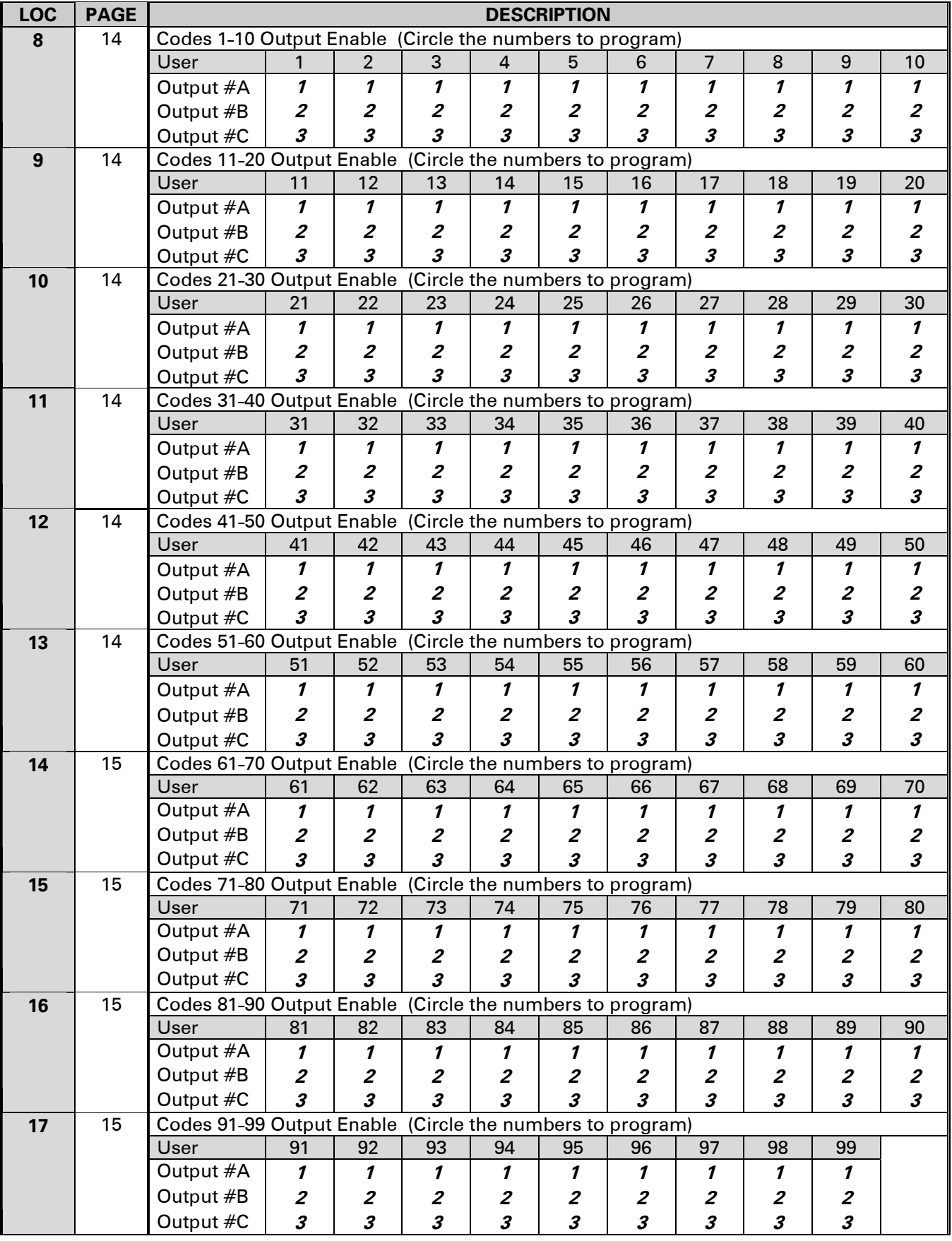

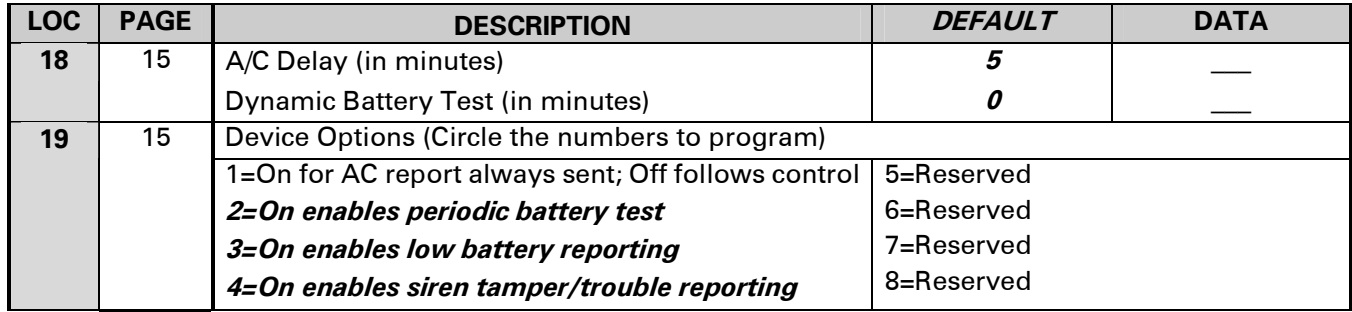

# *NOTES*

### **XIV. SPECIFICATIONS**

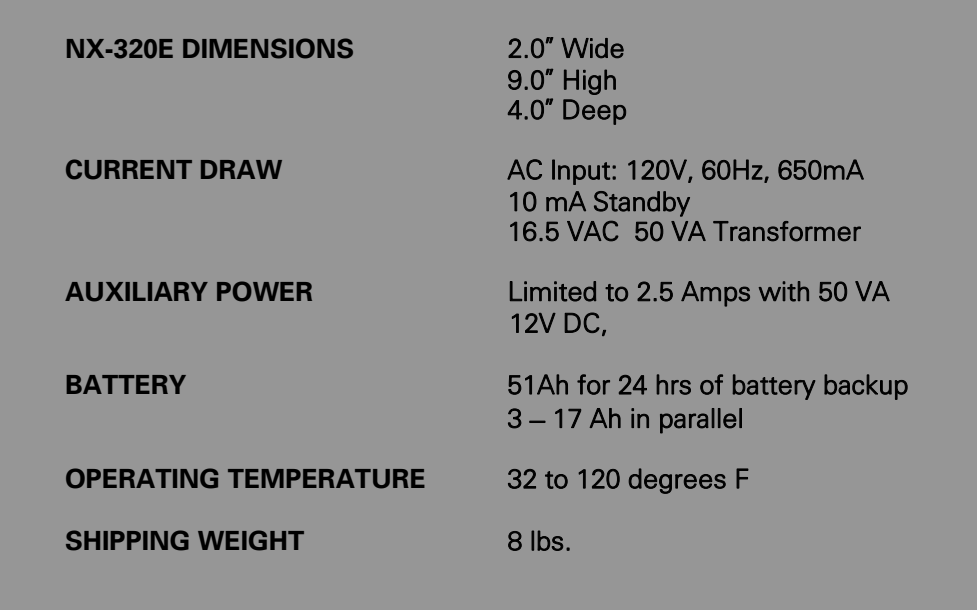

#### *COMPATIBLE CONTROL PANELS:*

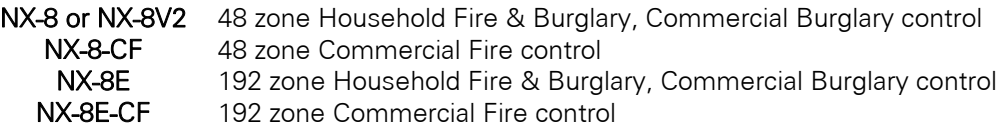

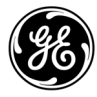

Main 800-727-2339 Technical Support 888-437-3287 Outside the US 903-845-6941 Sales & Literature 800-547-2556 Web: www.gesecurity.com